# Índice

### Introdução

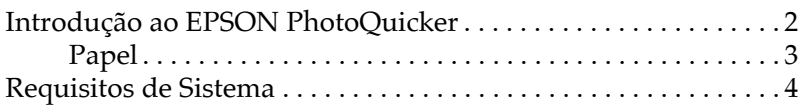

## Capítulo 1 - Imprimir com o EPSON PhotoQuicker

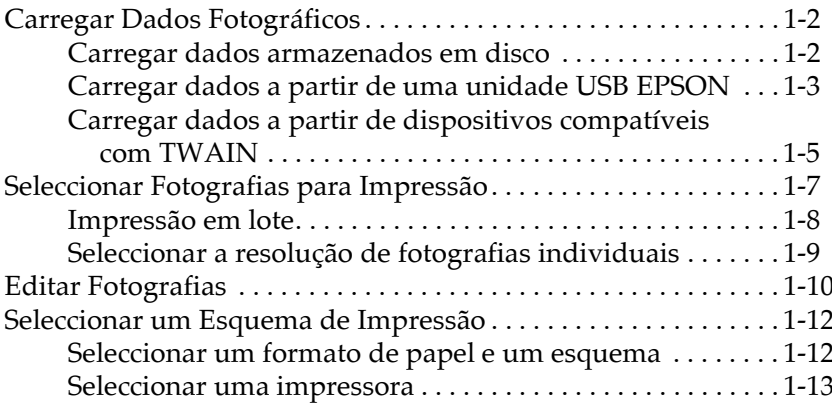

## Capítulo 2 - Seleccionar Opções de Esquema

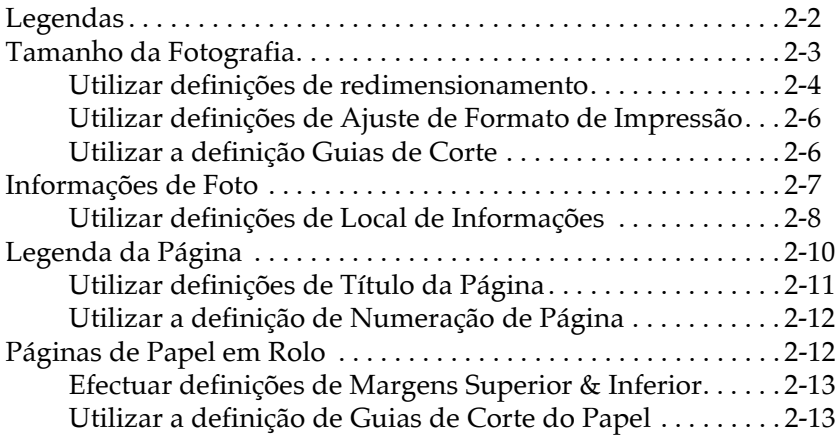

## Capítulo 3 - Seleccionar um Tipo de Papel

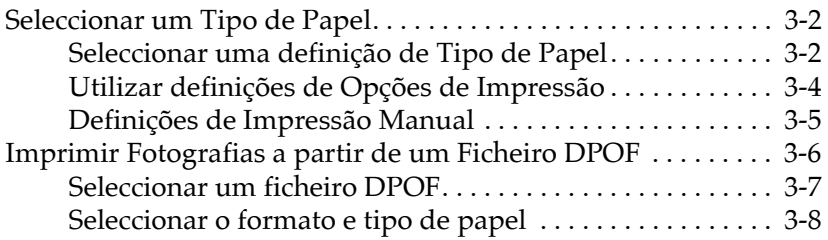

## Capítulo 4 - Definições de Opções

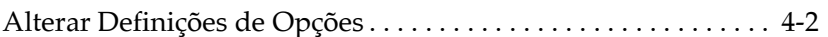

### Capítulo 5 - Resolução de Problemas

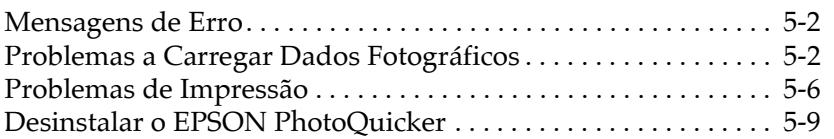

## Apêndice - Características Técnicas

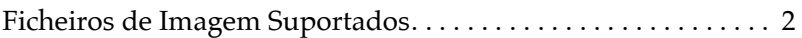

# <span id="page-2-0"></span>**Introdução**

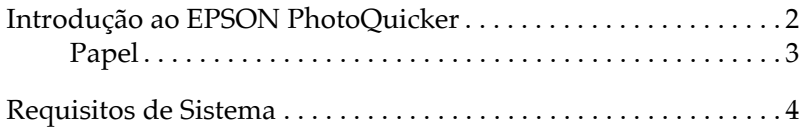

## <span id="page-3-0"></span>Introdução ao EPSON PhotoQuicker

Com o EPSON PhotoQuicker é possível imprimir fotografias digitais utilizando um grande número de esquemas de impressão. É possível ajustar ou rodar as fotografias com um único clique do rato. Pode também atribuir um nome ou adicionar mensagens às fotografias para as personalizar. Em seguida, são apresentadas as funções que pode utilizar para personalizar as fotografias. Este utilitário permite também imprimir com a ajuda das informações guardadas num ficheiro DPOF.

## Formatos e tipos de papel

É possível utilizar uma grande variedade de formatos e tipos de papel. Quando imprime em diferentes tipos de papel, pode criar fotografias e álbuns de elevada qualidade.

## Esquemas

Está disponível uma grande variedade de esquemas de impressão, incluindo índices. A utilização de esquemas é simples - basta seleccionar o esquema a partir das imagens de esquema apresentadas no ecrã.

## Rotação foto

É possível rodar as fotografias com um único clique do rato, de forma a que fiquem com a orientação correcta. Esta função é útil quando possui várias fotografias com uma orientação diferente.

## Títulos

Pode adicionar às fotografias a data e a hora em que as tirou. Pode também adicionar palavras e frases. Acrescente mensagens às fotografias que pretende oferecer, para as tornar mais personalizadas.

## <span id="page-4-0"></span>Melhoramento de foto

A função de correcção automática (Automatic Correction) e de melhoramento de imagem (Image Enhancement) permite melhorar as fotografias sem que seja necessário um grande conhecimento técnico de processamento de imagem.

## **Papel**

É possível utilizar uma grande variedade de tipos e formatos de papel. Consulte a secção adequada.

#### Nota:

É possível que alguns tipos e formatos de papel não estejam disponíveis consoante a impressora que estiver a utilizar.

## Formatos de papel

É possível utilizar uma grande variedade de formatos de papel quando utilizar o EPSON PhotoQuicker para imprimir fotografias. Quando imprime em diferentes formatos de papel com vários esquemas, pode criar fotografias de elevada qualidade em vários formatos.

## Tipos de papel

É possível utilizar uma grande variedade de tipos de papel para imprimir as fotografias. O tipo de papel que utilizar terá grande influência na qualidade da impressão final. Para obter mais informações, consulte a documentação fornecida com a impressora.

<span id="page-5-0"></span>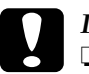

# **Importante:**<br> $\Box$  *O* papel (

 $\overline{O}$  papel (excepto papel industrial) deve ser utilizado nas seguintes condições: Temperatura: 15 a 25°C Humidade relativa:  $40a$  60%.

 $\Box$  Não toque na face do papel destinada à impressão. A humidade ou gordura das mãos podem afectar a qualidade de impressão.

## *Requisitos de Sistema*

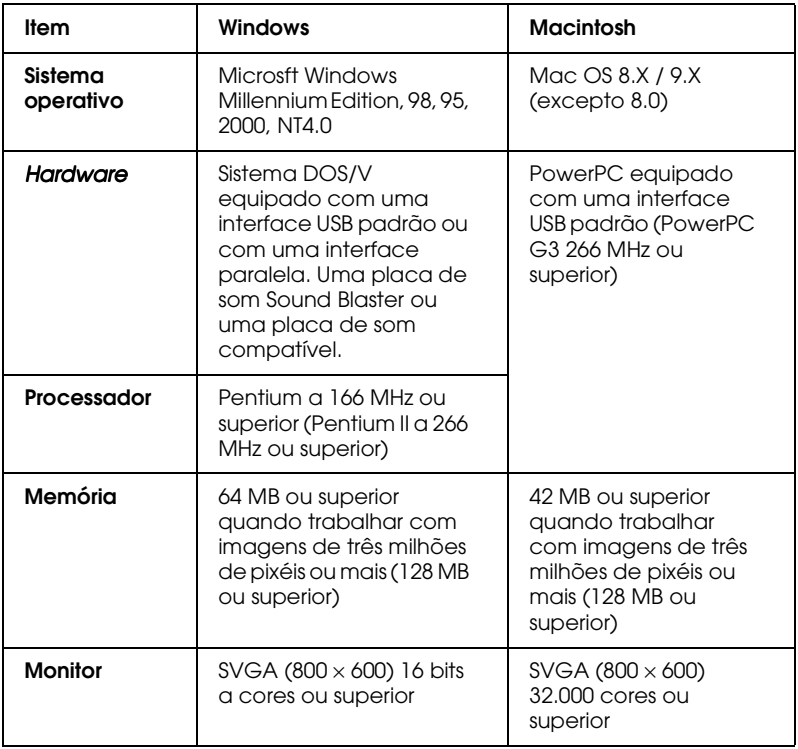

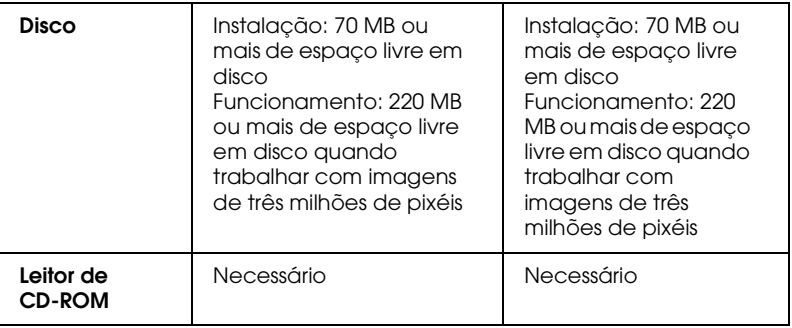

## <span id="page-7-0"></span>Capítulo 1

# **Imprimir com o EPSON PhotoQuicker**

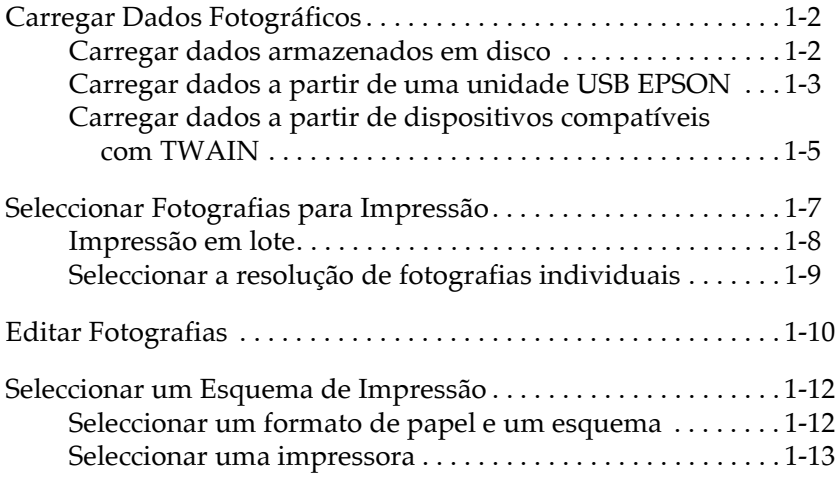

## <span id="page-8-0"></span>**Carregar Dados Fotográficos**

Pode aceder aos dados fotográficos existentes no programa através de um dos processos apresentados em seguida.

## Carregar dados armazenados em disco

Para aceder a dados fotográficos armazenados no disco ou em disquete, execute as seguintes operações:

1. Inicie o EPSON PhotoQuicker. Aparecerá uma caixa de diálogo relativa à selecção da origem da fotografia (Select Photo Source). Em seguida, faça clique em Posto (Folder).

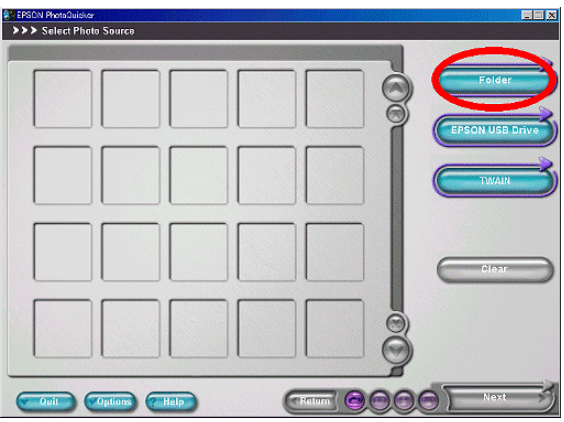

<span id="page-9-0"></span>2. Aparecerá a caixa de diálogo Seleccione uma pasta (Select a folder). Especifique a pasta que contém os dados fotográficos que pretende imprimir e, em seguida, faça clique na tecla OK.

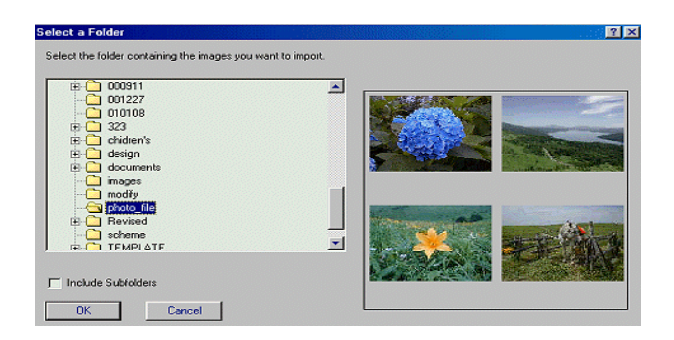

3. Os dados fotográficos serão carregados para o EPSON PhotoQuicker.

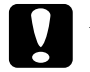

Importante:

Quando estiver a carregar dados fotográficos armazenados em cartões de armazenamento, retire o cartão do respectivo leitor apenas quando terminar todas as tarefas (incluindo a impressão).

## Carregar dados a partir de uma unidade USB **EPSON**

Para aceder a dados fotográficos a partir da impressora ou câmara EPSON, ligadas ao seu computador através de um cabo USB e configuradas como uma unidade de leitura, execute as operações apresentadas em seguida.

#### Nota:

Este botão pode ser utilizado para carregar dados fotográficos a partir de uma impressora EPSON que possui um conector para cartões PC ou a partir de uma câmara EPSON que podem ser configuradas como uma unidade de leitura quando estão devidamente ligadas ao computador.

- 1. Ligue a impressora.
- 2. Insira o cartão de memória no respectivo conector para cartões da impressora ou certifique-se de que a câmara está devidamente ligada ao computador.

Nota para utilizadores de câmaras: Para ligar a câmara ao computador, consulte a documentação da  $c\hat{a}$ mara

- 3. Inicie o EPSON PhotoQuicker. Aparecerá uma caixa de diálogo relativa à selecção da origem da fotografia (Select Photo Source).
- 4. Faça clique na tecla relativa à unidade USB EPSON (EPSON USB Drive) da caixa de diálogo relativa à selecção da origem das fotografias (Select Photo Source) para carregar os dados fotográficos.

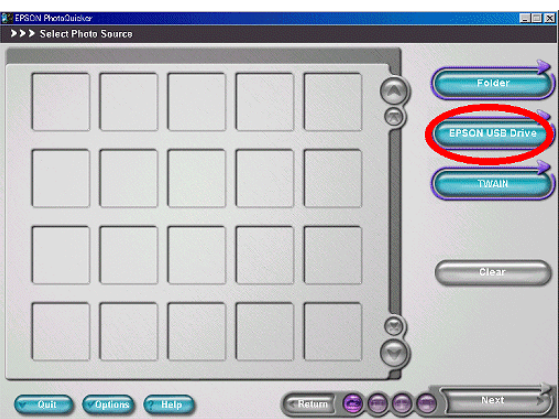

#### Nota:

 $\Box$  Se a impressora possuir um conector para cartões PC mas a tecla relativa à unidade USB EPSON (EPSON USB Drive) não aparecer, utilize a tecla Pasta (Folder) para aceder a dados fotográficos a partir da impressora que possui um conector para cartões PC quando estiver ligada a um computador.

<span id="page-11-0"></span> $\Box$  Se a câmara não puder ser lida como uma unidade de leitura, a tecla relativa à unidade USB EPSON (EPSON USB Drive) não aparece. Utilize a tecla TWAIN do PhotoQuicker para aceder a dados fotográficos a partir da câmara quando estiver ligada ao computador.

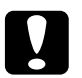

#### Importante:

Quando carregar dados fotográficos armazenados num cartão de memória, não retire o cartão de memória do conector para cartões até que todas as tarefas estejam completas. Nunca retire o cartão enquanto a câmara estiver ligada.

#### Nota para utilizadores de Macintosh:

Para ejectar um cartão de memória, mova o respectivo ícone do ambiente de trabalho para o lixo.

## Carregar dados a partir de dispositivos compatíveis com TWAIN

Para aceder a dados fotográficos a partir de digitalizadores e de outros dispositivos compatíveis com as normas TWAIN, execute as seguintes operações:

1. Certifique-se de que o dispositivo TWAIN está ligado ao computador e que a fotografia que pretende digitalizar está correctamente posicionada.

2. Inicie o EPSON PhotoQuicker. Aparecerá a caixa de diálogo relativa à selecção da origem da fotografia (Select Photo Source). Faça clique na tecla TWAIN.

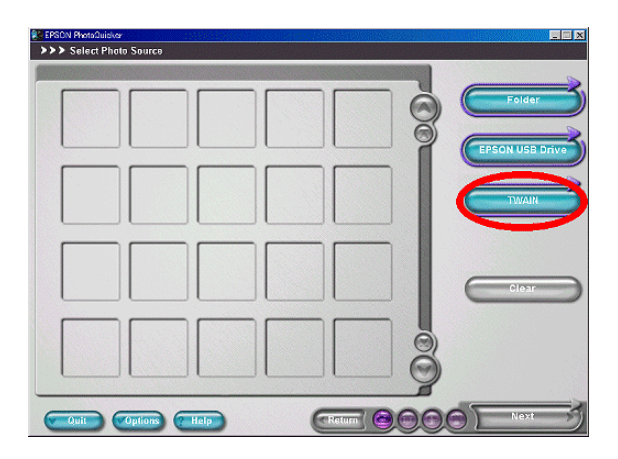

3. Serão apresentados os dispositivos TWAIN que tiver ligado. Faça clique no dispositivo TWAIN a partir do qual os dados fotográficos serão captados e, em seguida, faça clique em Seleccionar (Select). Aparecerá o controlador TWAIN.

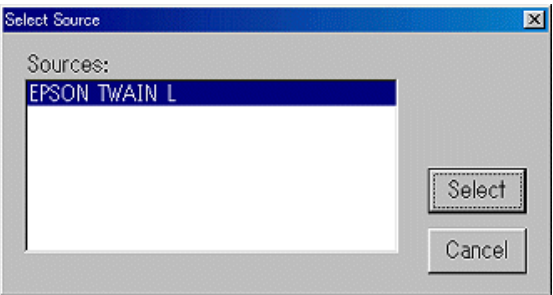

#### Nota:

A caixa de diálogo que aparece varia consoante o controlador TWAIN que instalou.

4. Para carregar dados fotográficos, siga as operações apresentadas no ecrã.

## <span id="page-13-0"></span>Seleccionar Fotografias para Impressão

Pode especificar o número de impressões que pretende efectuar de cada fotografia. As fotografias seleccionadas para impressão são assinaladas com um sinal de visto. O número de impressões é apresentado na parte inferior direita da miniatura.

#### Nota:

- Quando o número especificado para impressão for zero, a fotografia  $\Box$ não será impressa.
- $\Box$  O número máximo de impressões que pode efectuar de uma fotografia é 999.
- $\Box$  Para alterar o número de impressões predefinido, faca clique na tecla Opções (Options) situada na parte inferior do ecrãe, em seguida, faça clique na tecla "Número de impressões predefinido" (Default Number of Prints).

## <span id="page-14-0"></span>Impressão em lote

## Especificar o número de impressões

1. Para especificar o número de impressões de todas as fotografias importadas, faça clique na tecla Impressões em Lote (Batch Prints).

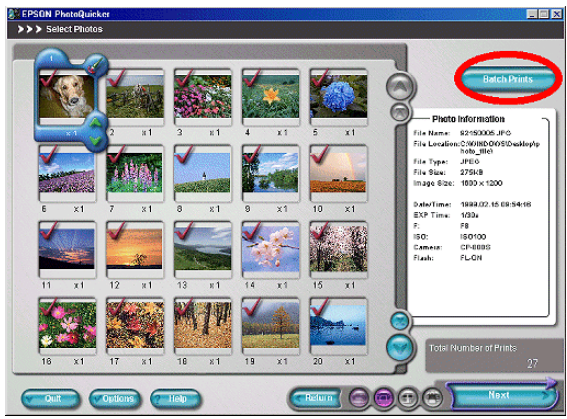

2. Faça clique na tecla com a seta voltada para cima para aumentar o número de impressões de todas as fotografias. Faça clique na tecla com a seta voltada para baixo para diminuir o número de impressões de todas as fotografias e, em seguida, faça clique em OK.

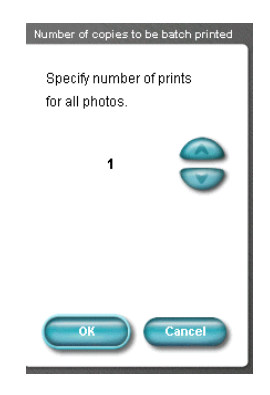

<span id="page-15-0"></span>3. Faça clique na tecla Seguinte (Next) para avançar para o ponto seguinte. Se pretender editar fotografias, faça clique no ícone com um pincel situado na moldura. Para obter mais informações, consulte o capítulo apresentado em seguida.

## Seleccionar a resolução de fotografias individuais

- Faça clique na miniatura da fotografia que pretende imprimir.  $1.$
- 2. Faça clique na seta voltada para cima para aumentar uma vez o número de impressões. Faça clique na seta voltada para baixo para diminuir uma vez o número de impressões.

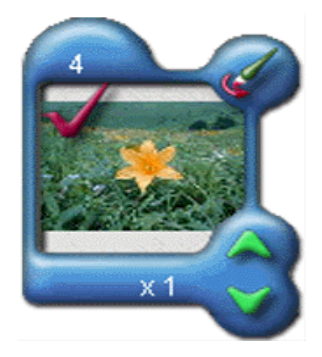

3. Depois de especificar o número de todas as fotografias que pretende imprimir, faça clique na tecla Seguinte (Next) para avançar para o ponto seguinte. Se pretender editar fotografias, faça clique no ícone com um pincel situado na moldura. Para obter mais informações, consulte o capítulo apresentado em seguida.

## <span id="page-16-0"></span>**Editar Fotografias**

## Utilizar as definições Rotação e Ajuste

Pode rodar fotografias de forma a que fiquem com a orientação correcta e pode ajustar os dados de imagem de forma a melhorar a qualidade das fotografias.

#### Nota:

As definições Rotação (Rotation) e Ajuste (Adjustment) não afectam os dados originais.

Faça clique no ícone com um pincel situado na moldura. 1. Aparecerá a caixa de diálogo Editar (Editing).

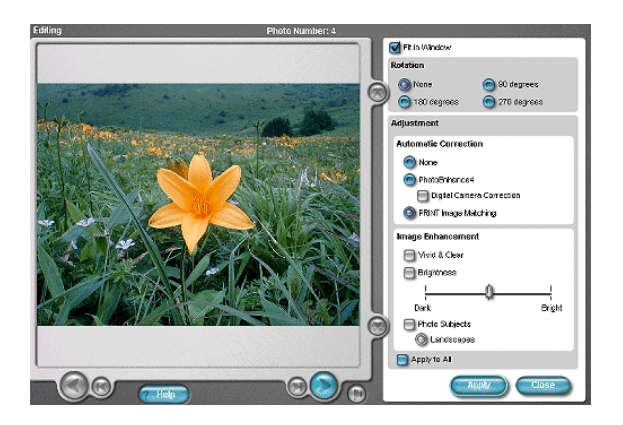

- 2. Seleccione as definições que pretende aplicar à fotografia.
- 3. Faça clique na tecla Aplicar (Apply) para aplicar as definições à fotografia. Se pretender aplicar as definições a todas as fotografias importadas, seleccione a opção "Aplicar a Todas" (Apply to All) e, em seguida, faça clique na tecla Aplicar (Apply).

## *Seleccionar a definição Rotação*

Para alterar a orientação da fotografia, seleccione a opção de rotação adequada.

#### $Nota$

Quando seleccionar um índice como esquema, a definição de rotação pode não estar disponível.

## *Definições de Ajuste*

Pode seleccionar a partir das seguintes definições:

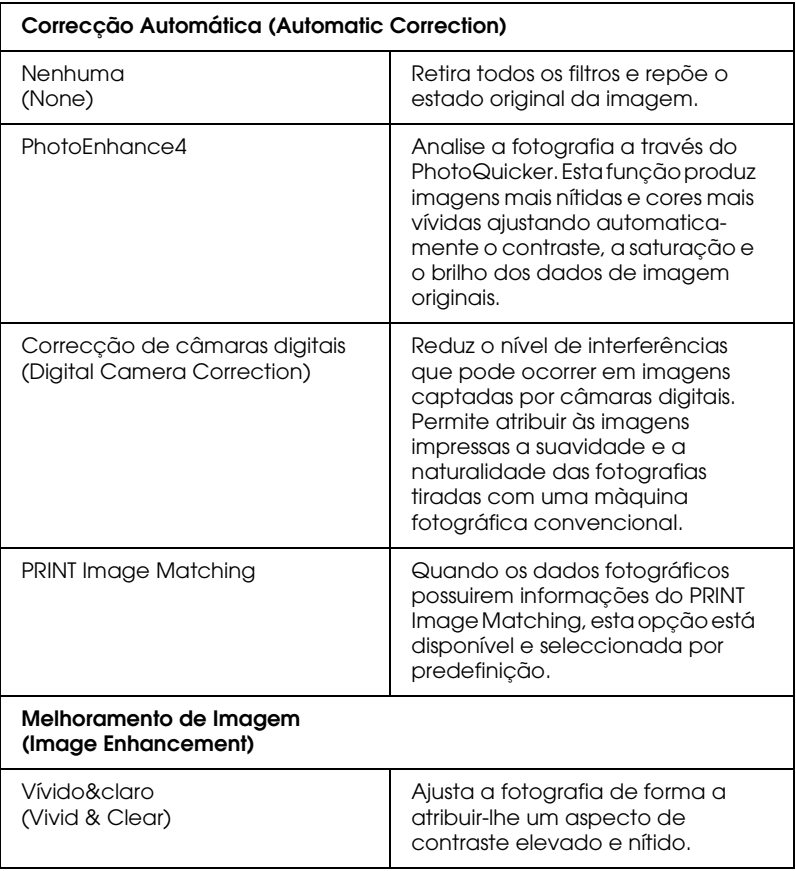

<span id="page-18-0"></span>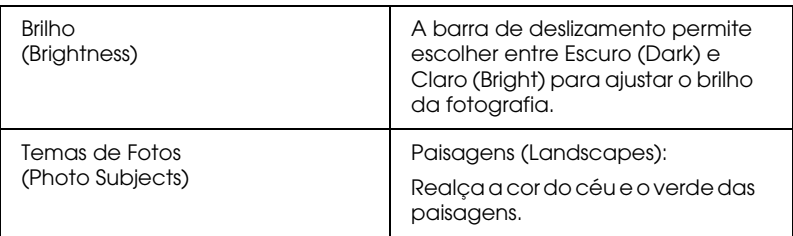

#### Nota:

O efeito das definições de ajuste pode variar, consoante a cor e o aspecto da fotografia original.

Reproduzir dados áudio

Pode reproduzir dados áudio anexados à fotografia. Para reproduzir dados áudio, faça clique no ícone com um altifalante situado à direita, por baixo da fotografia apresentada.

#### Nota:

Pode não ser possível reproduzir ficheiros áudio, consoante a configuração do computador e o tipo de dados áudio.

## Seleccionar um Esquema de Impressão

## Seleccionar um formato de papel e um esquema

1. Seleccione o formato de papel e especifique um esquema de impressão a partir das imagens de esquema que são apresentadas no ecrã.

#### Nota:

Nem todos os formatos de papel e esquemas são suportados por todas as impressoras.

<span id="page-19-0"></span>2. Pode alterar as definições opcionais que controlam o modo como as fotografias são impressas. Para tal, faça clique na tecla Opções de Esquema (Layout Options). Para obter mais informações, consulte o capítulo apresentado em seguida.

## Seleccionar uma impressora

Deve seleccionar a impressora adequada quando tiver várias impressoras ligadas ao computador ou em rede.

Pode confirmar qual a impressora seleccionada na parte superior direita do ecrã.

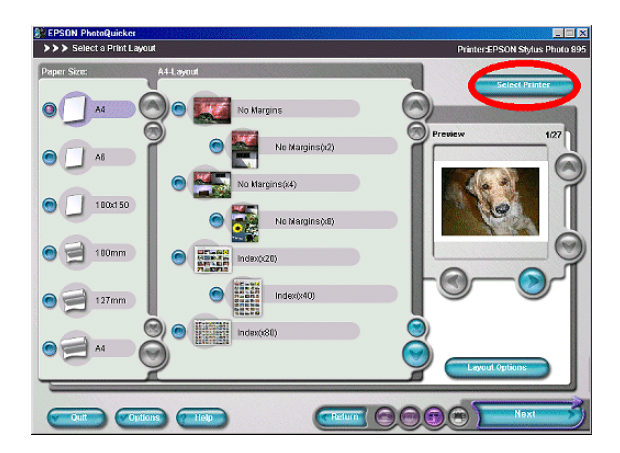

**Windows** 

- Faça clique na tecla Seleccionar Impressora (Select  $1.$ Printer).
- 2. Seleccione a impressora adequada a partir da caixa de diálogo Seleccionar Impressora (Select Printer) e, em seguida, faça clique em OK.

**Macintosh** 

- 1. Faça clique na tecla Seleccionar Impressora (Select Printer).
- 2. Se tiver de alterar a impressora, seleccione a impressora adequada no Selector de Recursos (Chooser) do menu da maçã (Apple).
- 3. Em seguida, faça clique em OK na caixa de diálogo Seleccionar Impressora (Select Printer).

## <span id="page-21-0"></span>Capítulo 2

# Seleccionar Opções de Esquema

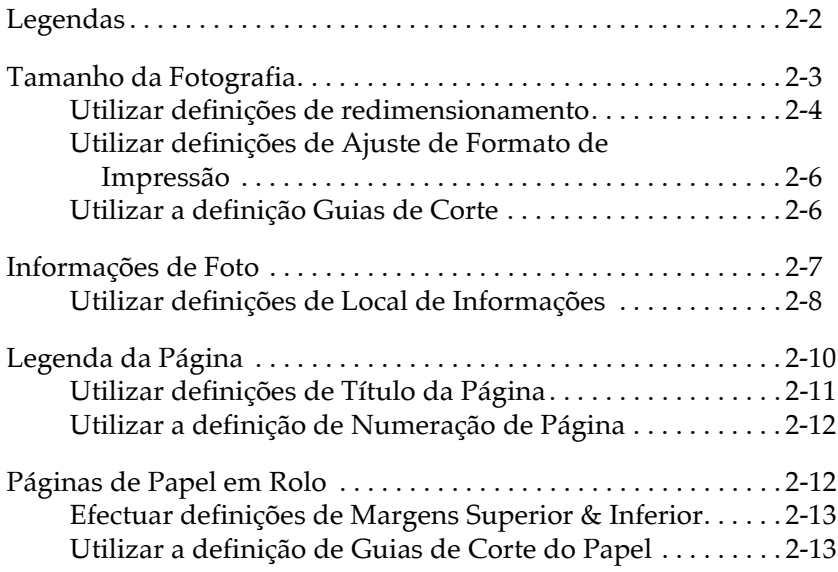

## <span id="page-22-0"></span>Legendas

## **Adicionar legendas**

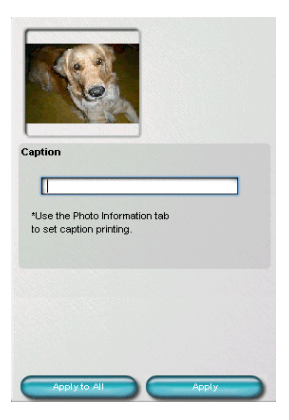

- 1. Faça clique na fotografia, situada na janela que aparece do lado esquerdo, à qual pretende adicionar uma legenda.
- 2. Escreva a legenda que pretende adicionar à fotografia seleccionada e faça clique na tecla Aplicar (Apply). Se pretender aplicar a legenad a todas as fotografias que importou, faça clique na tecla Aplicar a todas (Apply to All).

#### Nota:

- O comprimento máximo de uma legenda é de 15 caracteres de dois  $\Box$ bytes ou de 30 caracteres de um byte.
- $\Box$  Para imprimir as legendas, tem de seleccionar a opção Legenda (Caption) ou a caixa "Substituir legendas quando disponível" (Substitute Captions When Available) como informações de margem esquerda (Left side Information) para a definição "Informações de Foto" (Photo Information).
- <span id="page-23-0"></span> $\Box$  As informações que inserir para a definição Legendas (Captions) será guardada até que a fotografia seja importada novamente. Pode utilizar essas informações quando seleccionar um esquema de impressão diferente. As informações serão eliminadas quando a fotografia for importada de novo ou quando o EPSON PhotoOuicker for encerrado.
- $\Box$  Alguns esquemas de impressão permitem que adicione legendas, no entanto, não será possível imprimi-las.

## Tamanho da Fotografia

Pode definir o método de redimensionamento de fotografias e ajustar o tamanho da impressão. Pode também especificar se e como serão impressas guias de corte.

#### Nota:

Quando seleccionar um determinado esquema de impressão, é possível que algumas definições não estejam disponíveis.

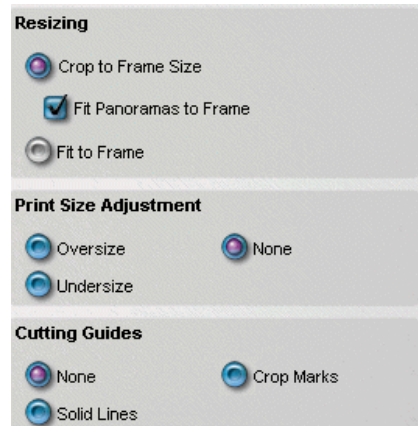

## <span id="page-24-0"></span>Utilizar definições de redimensionamento

As câmaras digitais produzem fotografias com diferentes relações de aspecto devido à existência de vários modelos de câmaras diferentes e modos de exposição. Para além disto, as relações de aspecto da maior parte das impressoras é diferente. Se utilizar as opções de redimensionamento (Resizing), pode especificar a forma como as fotografias que possuem relações de aspecto que diferem do formato de impressão seleccionado serão impressas.

## As definições de redimensionamento (Resizing) são as seguintes:

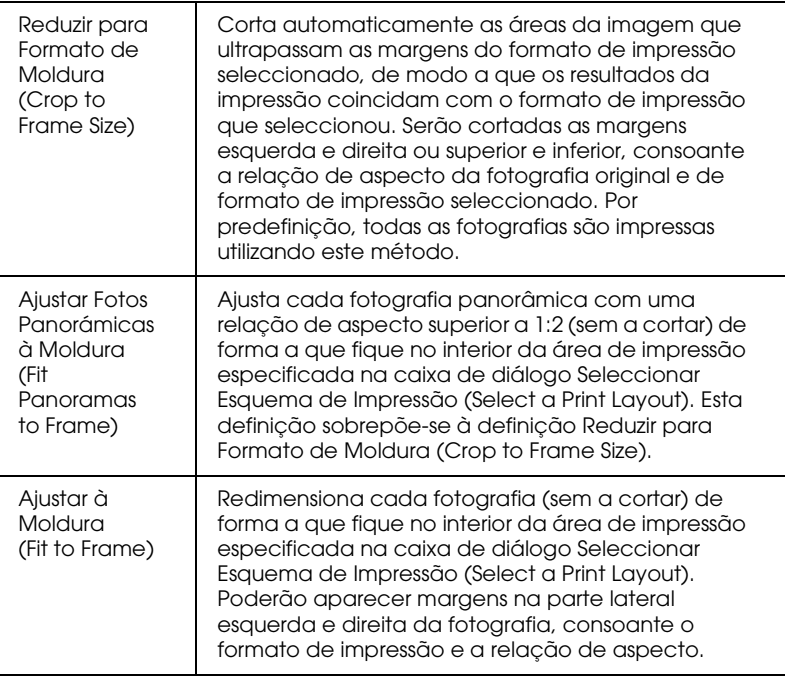

## <span id="page-26-0"></span>Utilizar definições de Ajuste de Formato de *Impressão*

Pode aumentar ou reduzir o formato de impressão. Estas definições não estarão disponíveis para alguns esquemas de impressão. As definições de Ajuste de Formato de Impressão (Print Size Adjustment) são as seguintes:

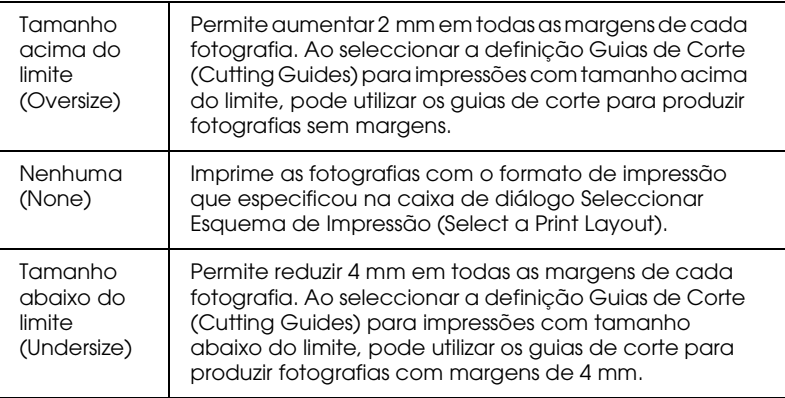

## Utilizar a definição Guias de Corte

Pode imprimir guias de corte em cada página. Desta forma, será mais fácil cortar as fotografias após a impressão. A localização dos guias de corte é determinada pelo formato de impressão especificado no menu Seleccionar Esquema de Impressão (Select a Print Layout) e não será afectada pela definição Ajuste de formato de impressão (Print Size Adjustment). As definições de Guias de Corte (Cutting Guides) são as seguintes:

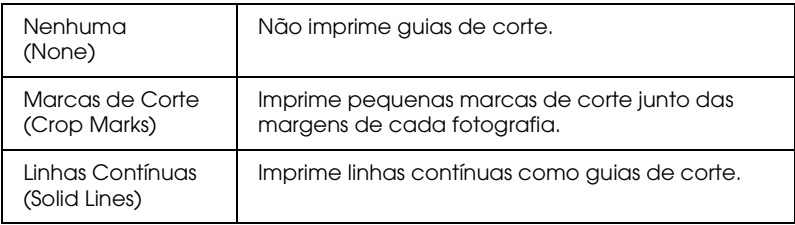

## <span id="page-27-0"></span>Informacões de Foto

As informações podem ser impressas na parte inferior de cada fotografia, tanto na área interior como na área exterior. Consoante o tipo de informações, estas serão impressas na parte lateral esquerda ou na parte lateral direita da fotografia.

#### Nota:

- $\Box$  Não é possível imprimir informações de fotografia quando utilizar determinados tipos de esquema de impressão. Também é possível que alguns caracteres não sejam impressos quando utilizar determinados esquemas de impressão ou se a quantidade de dados a apresentar for demasiado elevada.
- $\Box$  Consoante o esquema de impressão que seleccionar, é possível que algumas definições de informações de fotografia (Photo information Settings) não estejam disponíveis.

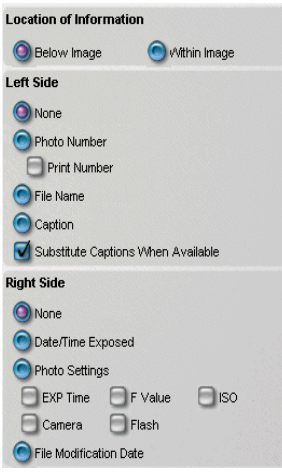

## <span id="page-28-0"></span>*Utilizar definições de Local de Informações*

Pode determinar o local onde as informações da fotografia serão impressas, tendo em conta os limites da área de impressão. As definições de Local de Informações (Location of Information) são as seguintes:

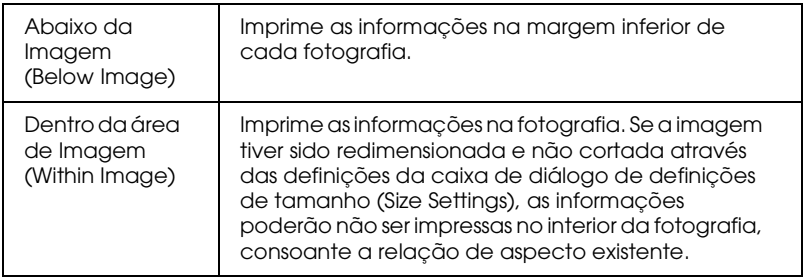

#### Pode imprimir informações de foto da seguinte forma:

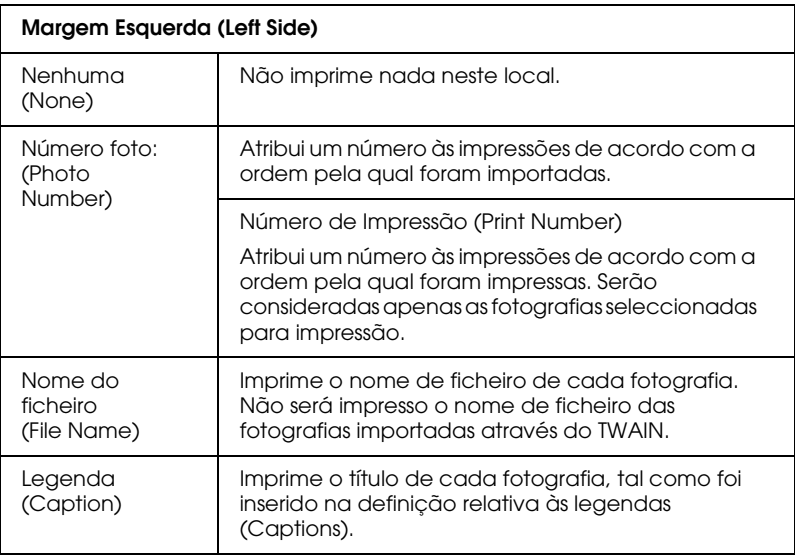

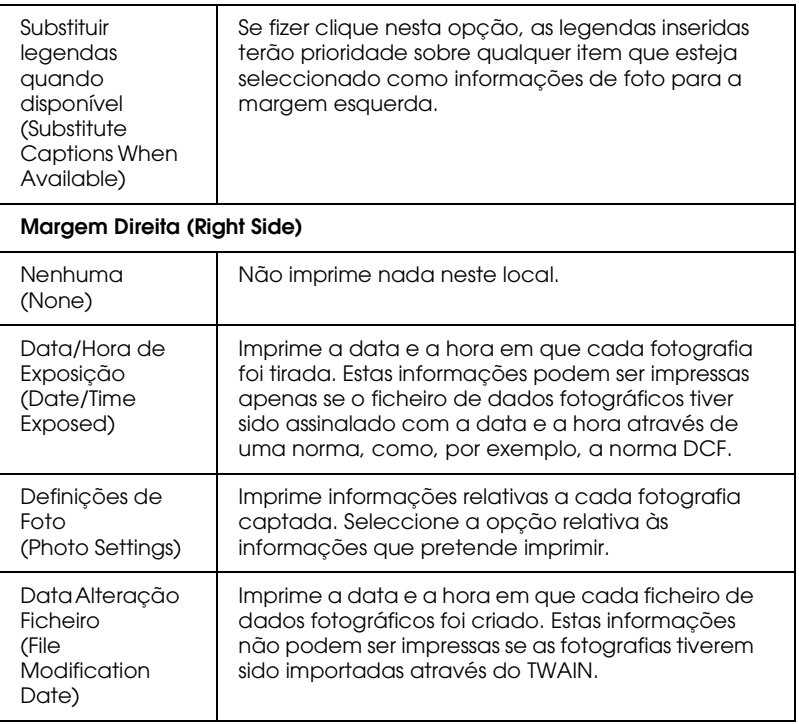

## <span id="page-30-0"></span>Legenda da Página

Pode definir o título e o número da página na parte superior de cada página.

#### Nota:

Algumas definições relativas à legenda da página (Page Header) não podem ser efectuadas enquanto alguns esquemas de impressão estiverem seleccionados.

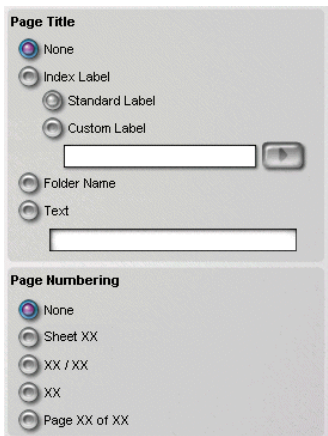

## <span id="page-31-0"></span>*Utilizar definições de Título da Página*

Pode determinar quais as informações que pretende apresentar no canto superior esquerdo da página. As definições de Título da Página (Page Title) são as seguintes:

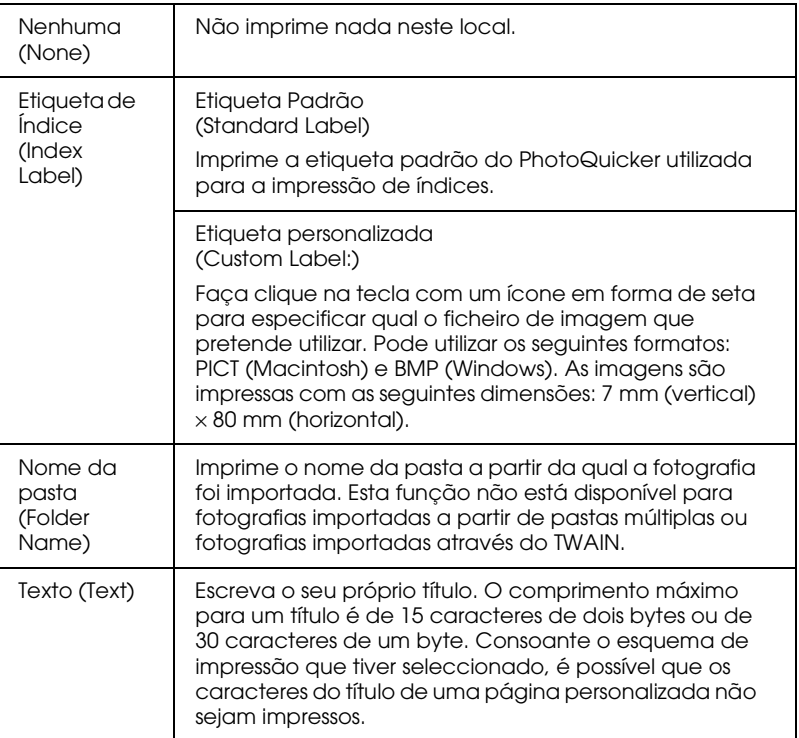

## <span id="page-32-0"></span>Utilizar a definição de Numeração de Página

Pode seleccionar se pretende ou não imprimir um número de página no canto superior direito de cada página. Seleccione a opção correcta de Numeração de Página (Page Numbering) que pretende aplicar à página.

## Páginas de Papel em Rolo

Pode especificar a largura das margens do papel em rolo existentes antes e depois de cada fotografia. Pode também determinar se pretende imprimir, e de que forma, os guias de corte da página (Page Cutting Guides).

#### Nota:

Poderá não ser possível utilizar papel em rolo, consoante a impressora que estiver a utilizar.

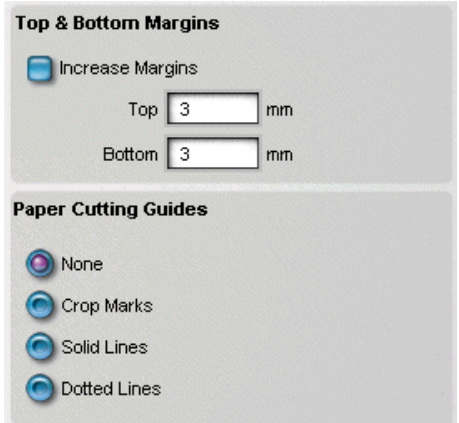

## <span id="page-33-0"></span>Efectuar definições de Margens Superior & **Inferior**

Pode determinar as margens existentes entre as fotografias impressas em papel em rolo. As definições da opção Aumentar Margens (Increase Margins) permitem definir a largura das margens (em milímetros) existentes antes e depois da fotografia. O valor de margem máximo é de 100 mm.

## Utilizar a definição de Guias de Corte do Papel

Se pretender, pode imprimir guias de corte que indicam os limites da página. As definições de Guias de Corte do Papel (Paper Cutting Guides) são as seguintes:

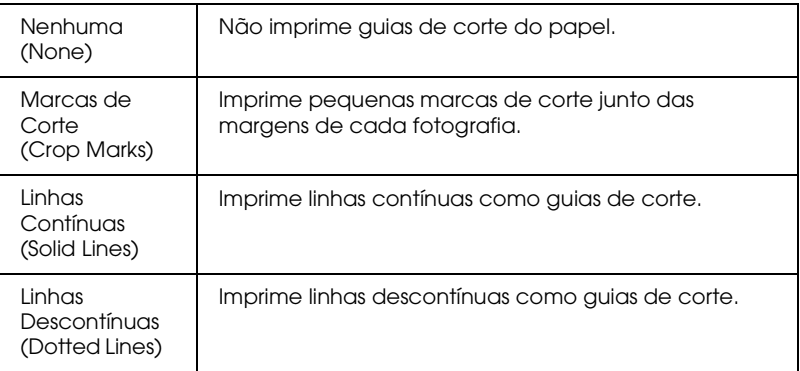

## <span id="page-34-0"></span>Capítulo 3 Seleccionar um Tipo de Papel

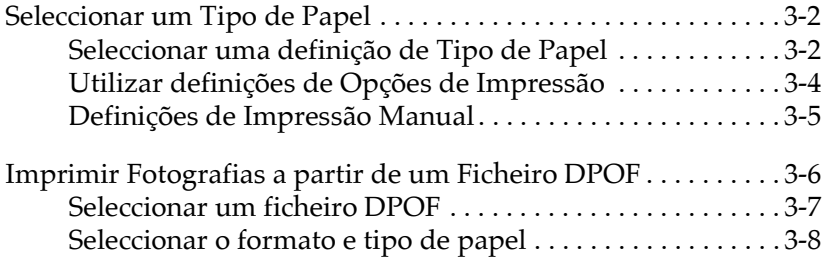

## <span id="page-35-0"></span>Seleccionar um Tipo de Papel

É possível alterar várias definições para a impressora. A única definição que tem de ser efectuada é a definição Tipo de Papel (Paper Type). Não é necessário alterar outras definições, a não ser que o pretenda fazer.

Quando efectuar todas as definições, faça clique na tecla Imprimir (Print) para começar a imprimir.

#### Nota:

- $\Box$  As definições que aparecem na janela "Seleccionar um Tipo de papel" (Select a Paper Type) estão disponíveis apenas quando a impressora adequada estiver ligada ao computador e seleccionada na caixa de diálogo "Seleccionar Impressora" (Select Printer).
- $\Box$  Se pretender efectuar definições pormenorizadas que não estão disponíveis na janela "Seleccionar um Tipo de Papel" (Select a Paper Type), faça clique na tecla Impressão Manual (Manual Print) para efectuar as definições do controlador de impressão.

## Seleccionar uma definição de Tipo de Papel

Pode seleccionar o tipo de papel que corresponde ao papel que colocou na impressora.

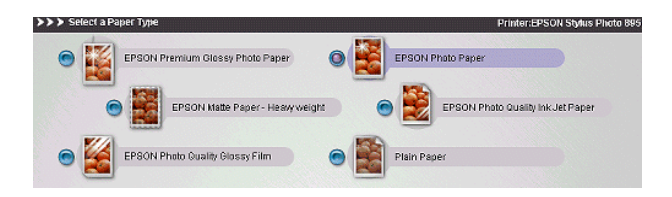

## As definições de Tipo de Papel (Paper Type) são as seguintes:

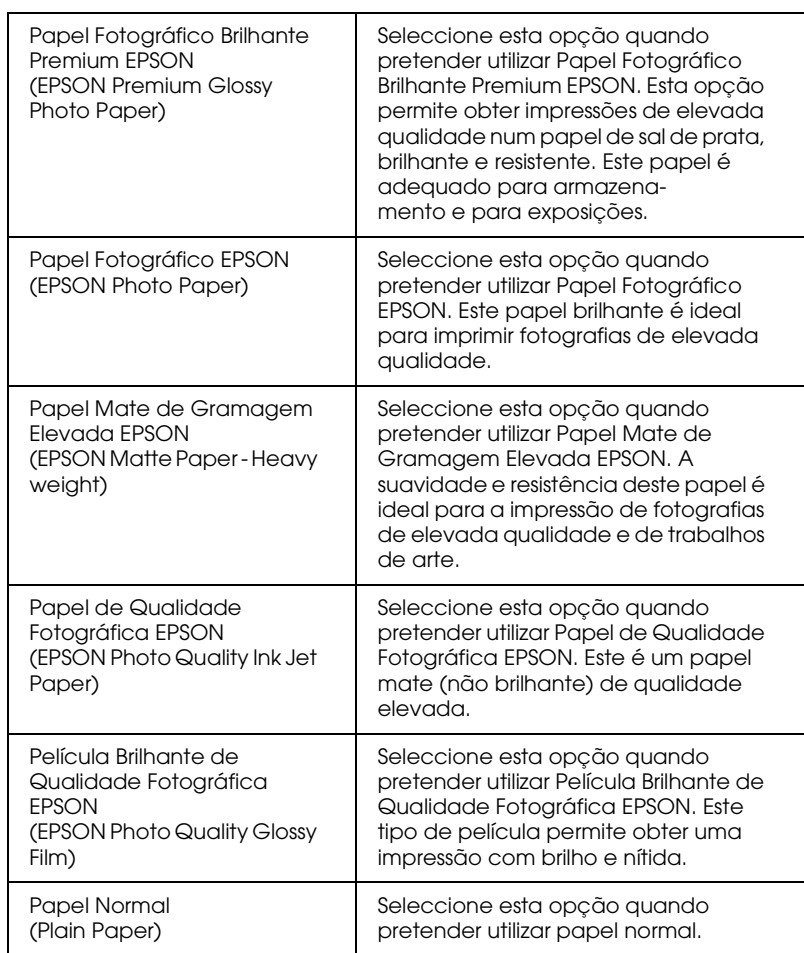

#### <span id="page-37-0"></span> $Notar$

- $\Box$  A disponibilidade dos tipos de papel varia consoante o país ou a impressora.
- $\Box$  Consoante o esquema de impressão que seleccionou, poderá não ser possível seleccionar algumas definições de tipo de papel (Paper Type Settings).
- $\Box$  Quando seleccionar a opção Sem Margens (No Margins) como esquema, a qualidade de impressão poderá diminuir nas margens superior e inferior do documento impresso, consoante o tipo de papel que estiver a utilizar. Para obter mais informações, consulte a documentação fornecida com a impressora. Consoante a impressora que estiver a utilizar, a opção Sem Margens (No Margins) poderá não estar disponível.

## Utilizar definições de Opções de Impressão

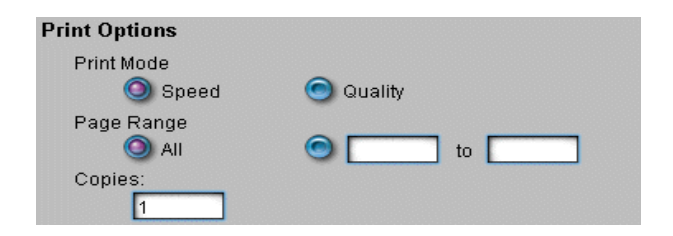

## Seleccionar a definição de Modo de impressão

As definições de Modo de impressão (Print Mode) são as seguintes:

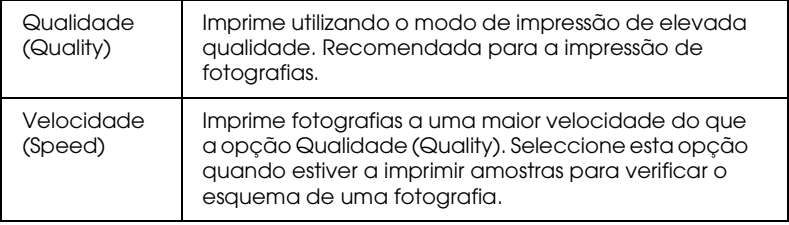

## <span id="page-38-0"></span>Utilizar a definição de Intervalo de páginas

Pode especificar o número de páginas a imprimir ou quais as páginas que pretende imprimir. Se seleccionar a definição de intervalo (Range), insira o intervalo de páginas correcto na caixa de texto

## Utilizar a definição de Cópias

Se pretender imprimir várias cópias, insira o número de cópias que pretende imprimir na caixa de texto.

## Definições de Impressão Manual

Se pretender alterar definições do controlador de impressão, faça clique na tecla Impressão Manual (Manual Print) para imprimir as fotografias.

#### Nota:

Quando utilizar a tecla Impressão Manual (Manual Print), as definições Correcção Automática (Automatic Correction) e Melhoramento de Imagem (Image Enhancement) do EPSON PhotoOuicker não serão aplicadas.

Faça clique na tecla Impressão Manual (Manual Print). 1.

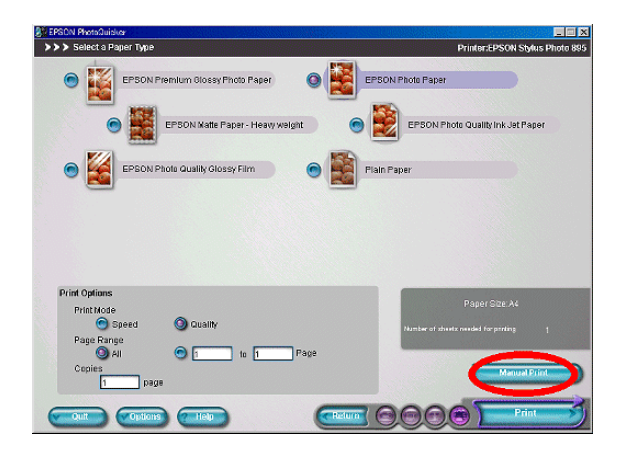

- <span id="page-39-0"></span>2. Aparecerá a caixa de diálogo de configuração da impressão (Print Setup). Faça clique na tecla Propriedades (Properties) e efectue as definições do controlador adequadas para a impressão de fotografias. Para obter mais informações, consulte a documentação fornecida com a impressora.
- 3. Quando efectuar todas as definições de impressão, faça clique na tecla OK da caixa de diálogo de configuração de impressão (Print Setup).

## Imprimir Fotografias a partir de um Ficheiro **DPOF**

Este utilitário está de acordo com o formato DPOF (Digital Print Order Format) versão 1.10. O formato DPOF permite configurar o número de fotografias e de cópias para cada fotografia existente na câmara digital antes de as imprimir. Para criar dados DPOF, tem de utilizar uma câmara digital que suporte o formato DPOF.

#### Nota:

O EPSON PhotoQuicker só consegue ler informações com formato DPOF quando é iniciado por outro utilitário, como, por exemplo, o EPSON PhotoStarter (impressoras) ou o EPSON CameraStarter (câmaras). Tem de configurar o EPSON PhotoStarter para que este inicie automaticamente o EPSON PhotoQuicker quando for inserido um cartão de memória no conector para cartões PC. Para obter mais informações sobre o EPSON PhotoStarter, consulte a documentação fornecida com a impressora. Para obter mais informações sobre o EPSON CameraStarter, consulte a documentação fornecida com a câmara.

## <span id="page-40-0"></span>Seleccionar um ficheiro DPOF

1. Se o cartão de memória que está a utilizar possuir um ficheiro com formato DPOF, aparecerá a seguinte mensagem:

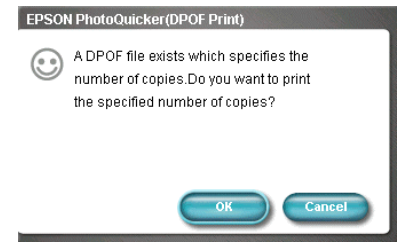

2. Para que tenha sempre disponível um ficheiro DPOF que especifique o número de cópias, faça clique na tecla OK.

#### Nota:

- □ Se fizer clique na tecla Cancelar (Cancel), aparecerá o ecrã "Seleccione uma pasta" (Select a Folder). Para carregar dados fotográficos, faça clique na tecla relativa à unidade USB EPSON (EPSON USB Drive).
- $\Box$  Se tiver seleccionado um ficheiro DPOF não poderá especificar as definições de esquema de impressão (Print Layout) e de opções de esquema de impressão (Print Layout Options).
- $\Box$  Cada fotografia carregada a partir de um ficheiro DPOF será impressa com a opção Sem Margens (No Margins) ou com a área de impressão máxima no formato de papel seleccionado. Consoante a impressora que estiver a utilizar, a opção "Sem Margens" (No Margins) poderá não estar disponível.
- $\Box$  Se carregar dados fotográficos a partir de um ficheiro DPOF, não poderá alterar as definições de formato e tipo de papel de cada tarefa de impressão.
- $\Box$  Quando o ficheiro DPOF contém informações de impressão de um índice, este será impresso, por predefinição, com o mesmo formato papel de cada fotografia.

## <span id="page-41-0"></span>Seleccionar o formato e tipo de papel

Na janela apresentada em seguida, pode especificar o formato e o tipo de papel e o modo de impressão.

#### Nota:

Esta janela só estará acessível se tiver seleccionado um ficheiro DPOF.

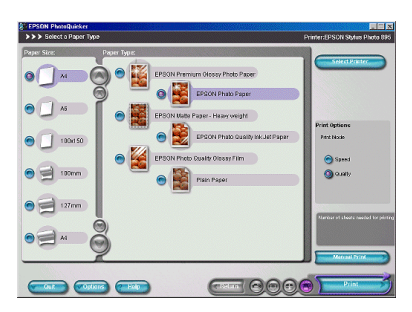

## Seleccionar um Formato de Papel

Pode seleccionar um formato de papel para imprimir as fotografias.

#### Nota:

A disponibilidade dos formatos de papel pode variar, consoante a impressora que estiver a utilizar.

## Seleccionar a definição de Tipo de Papel

É possível seleccionar um tipo de papel que corresponda ao papel que colocou na impressora.

#### Nota:

- $\Box$  A disponibilidade dos tipos de papel pode variar, consoante a impressora que estiver a utilizar.
- $\Box$  A qualidade de impressão poderá diminuir nas margens superior e inferior do documento impresso ou esta área poderá aparecer esborratada num determinado tipo de papel se a impressora que estiver a utilizar não suportar a definição Sem Margens (No Margins). Para obter mais informações, consulte a documentação da impressora.

## Seleccionar Opções de Impressão

As definições de Modo de impressão (Print Mode) são as seguintes:

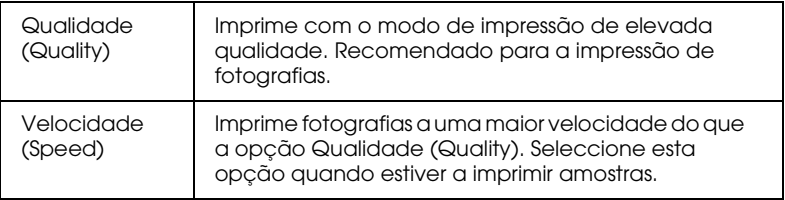

#### Nota:

A definição de Modo de impressão (Print Mode) poderá não estar disponível, consoante a impressora que estiver a utilizar.

## Seleccionar a impressora

Tem de seleccionar a impressora adequada quando estiverem várias impressoras ligadas ao computador ou em rede.

### Nota para utilizadores de Macintosh:

Se tiver de seleccionar outra impressora, seleccione a impressora adequada no Selector de Recursos (Chooser) no menu da maçã (Apple). Em seguida, faça clique na tecla OK da caixa de diálogo relativa à impressora seleccionada (Selected printer).

## **Imprimir fotografias**

Depois de seleccionar o formato e o tipo de papel, faça clique na tecla Imprimir (Print), para iniciar o processo de impressão.

#### Nota:

- $\Box$  Se os dados fotográficos possuirem informações relativas ao PRINT Image Matching, este será seleccionado por predefinição. Se a impressora não suportar o PRINT Image Matching, esta definição não estará disponível.
- $\Box$  Se os dados fotográficos não possuirem informações relativas ao PRINT Image Matching, o PhotoEnhance4 será seleccionado por predefinicão.

## Definições de Impressão Manual

Se pretender alterar definições do controlador de impressão ou se a tecla Imprimir (Print) não estiver disponível, faça clique na tecla Impressão Manual (Manual Print) para imprimir as fotografias.

# <span id="page-44-0"></span>Capítulo 4 Definições de Opções

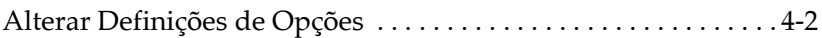

## <span id="page-45-0"></span>Alterar Definicões de Opcões

Pode alterar as definições na caixa de diálogo apresentada em seguida, sempre que fizer clique na tecla Opções (Options) situada na parte inferior do ecrã.

#### Nota:

As definições alteradas estão disponíveis depois de reiniciar o EPSON PhotoQuicker.

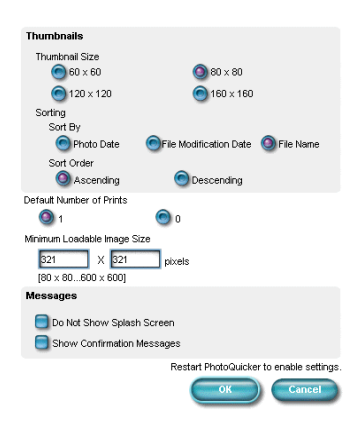

#### Seleccionar o Tamanho da Miniatura e a Ordenação das miniaturas

Pode alterar o tamanho da miniatura que pretende carregar e ordená-la por dados fotográficos, data de alteração do ficheiro ou pelo nome do ficheiro.

## Seleccionar o Número de Impressões Predefinido

Pode especificar o número de impressões seleccionadas no estado predefinido.

## Definir o Tamanho Mínimo de Imagens Transferíveis

Pode especificar o tamanho mínimo de imagens transferíveis, se necessário.

## Definição de apresentação de mensagens

Pode seleccionar esta caixa se não pretender apresentar o ecrã de abertura ou qualquer mensagem de confirmação.

# <span id="page-47-0"></span>Capítulo 5 Resolução de Problemas

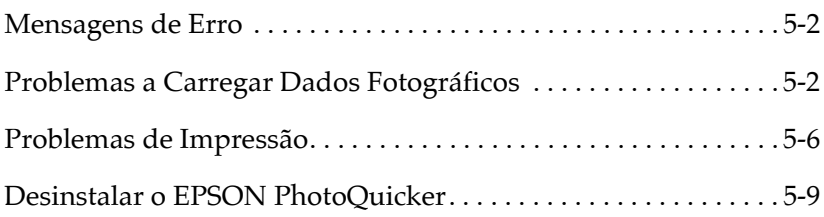

## <span id="page-48-0"></span>Mensagens de Erro

Se aparecerem mensagens de erro durante o funcionamento, siga as instruções apresentadas no ecrã para solucionar o problema.

## Problemas a Carregar Dados Fotográficos

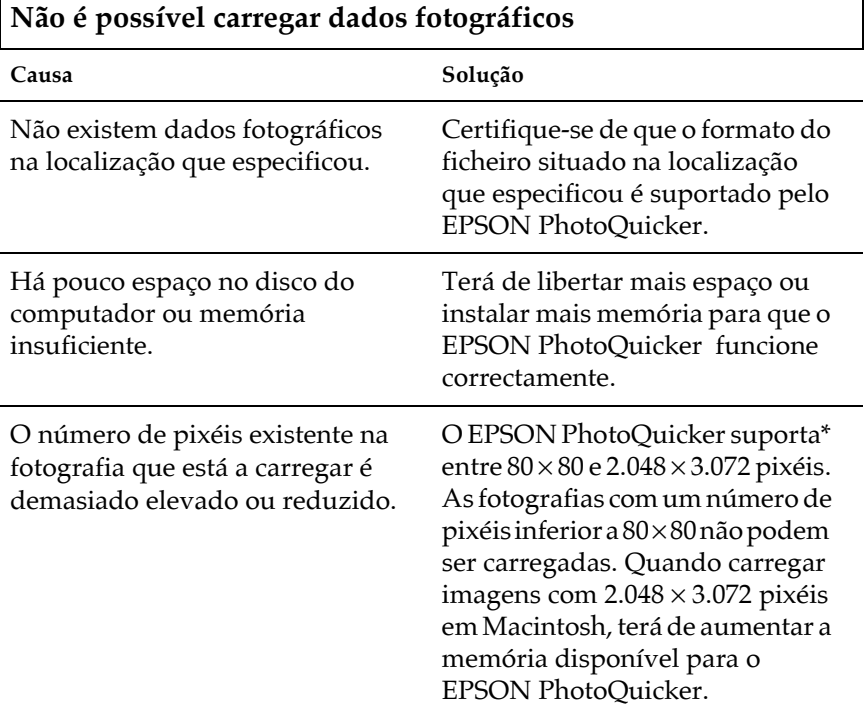

\* O tamanho de leitura mínimo pode ser alterado entre  $80 \times 80$  e  $600 \times 600$ na definição Opções (Options).

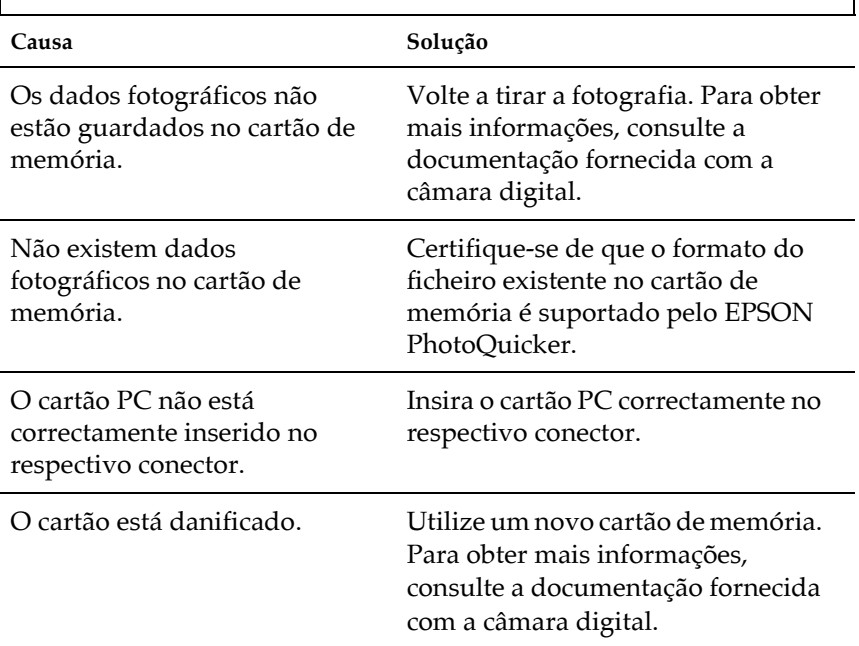

# | Não é possível carregar dados fotográficos a partir de um<br>| cartão de memória

# Não é possível carregar dados fotográficos a partir de um digitalizador

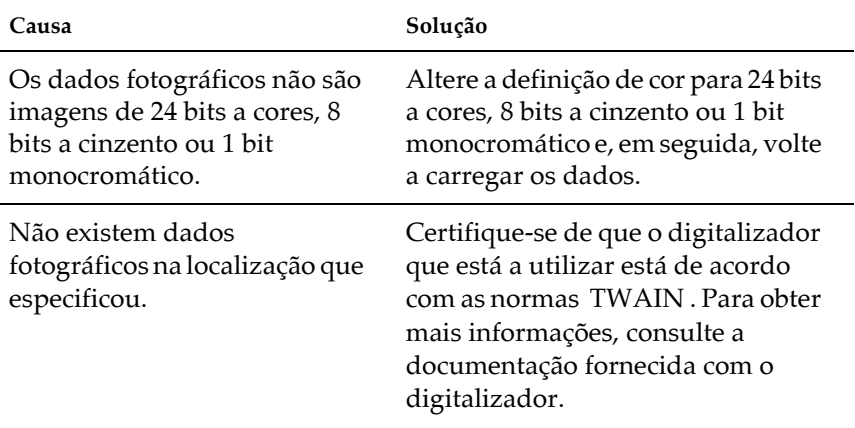

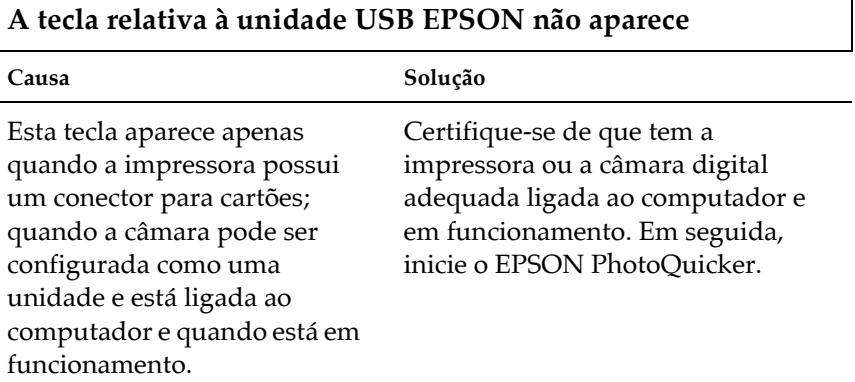

#### Não é possível carregar um ficheiro DPOF

#### Causa

#### Solução

O EPSON PhotoOuicker lê apenas informações DPOF quando é iniciado por outro utilitário, tal como o EPSON PhotoStarter (para impressoras) ou o EPSON CameraStarter (para câmaras). Utilize o EPSON PhotoStarter (para impressoras) ou o EPSON CameraStarter (para câmaras) para iniciar o EPSON PhotoOuicker. Se utilizar o EPSON PhotoStarter. certifique-se de que o EPSON PhotoStarter está configurado de modo a abrir o EPSON PhotoOujcker automaticamente. Para obter mais informações sobre o EPSON PhotoStarter, consulte a documentação fornecida com a impressora. Para obter mais informações sobre o EPSON CameraStarter, consulte a documentação fornecida com a câmara.

## <span id="page-52-0"></span>Problemas de Impressão

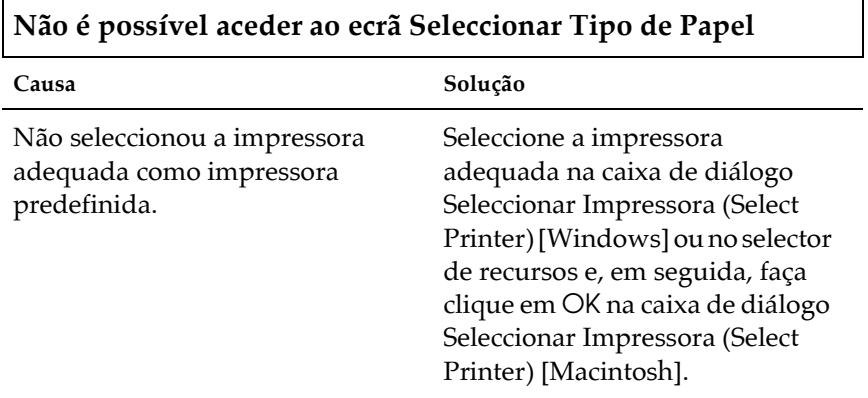

#### Não é possível seleccionar Película Brilhante de Qualidade Fotográfica EPSON para o formato de papel

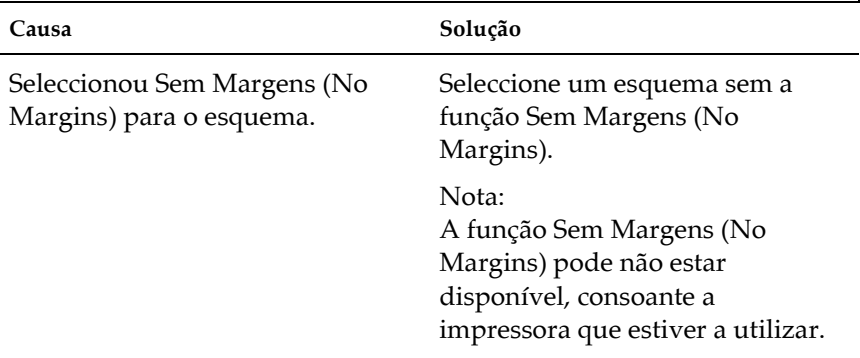

## A orientação das fotografias não é uniforme

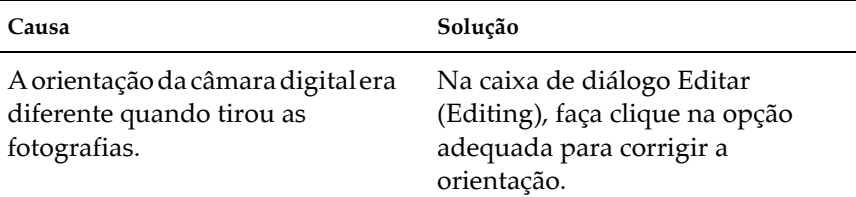

#### O formato da imagem impressa é superior ao formato do papel e a imagem não foi totalmente impressa

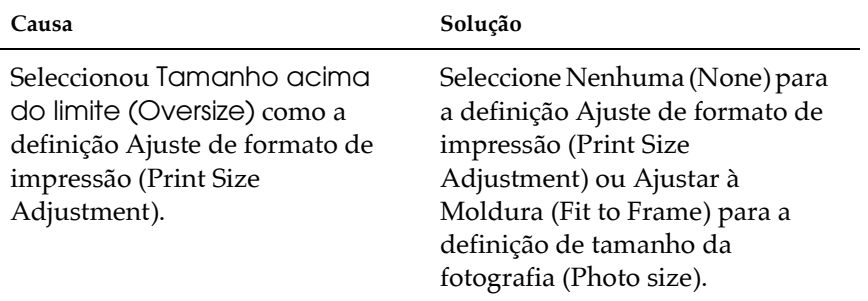

#### Aparece uma faixa branca na margem superior e inferior ou na margem esquerda e direita da fotografia

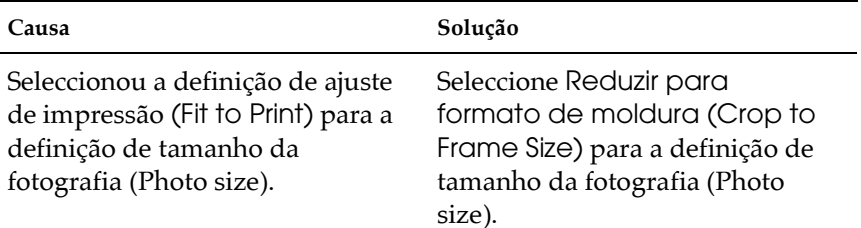

# Após a impressão, aparece uma margem branca nas margens do cartão

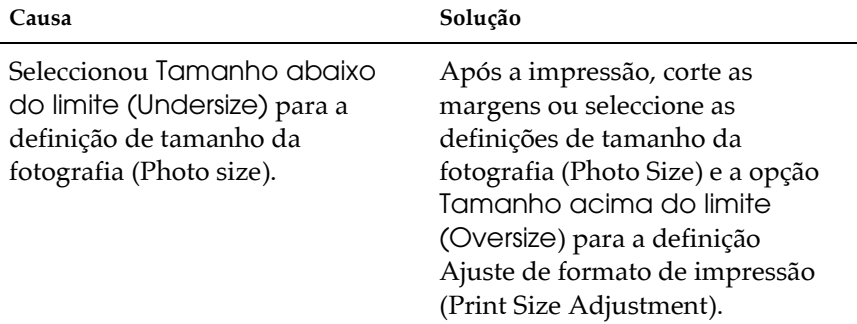

## Algumas definições de legenda da página não podem ser impressas

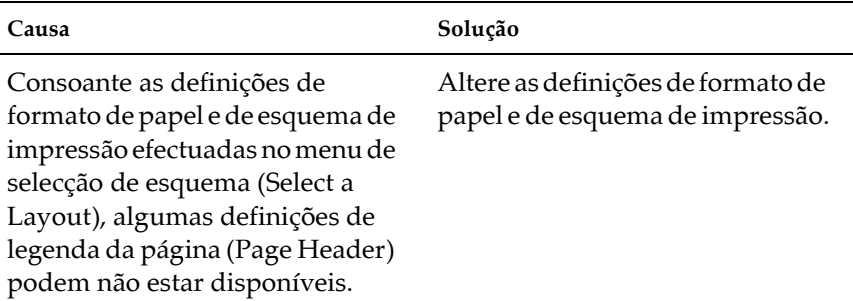

#### <span id="page-55-0"></span>Não é possível visualizar ou imprimir as informações relativas à fotografia

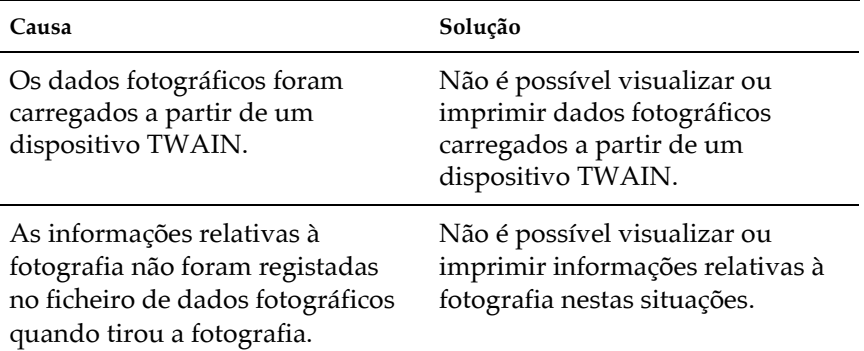

## Desinstalar o EPSON PhotoQuicker

#### Windows

- 1. Faça clique na tecla Inicior (Stort), seleccione Programas (Programs) e EPSON PhotoQuicker. Em seguida, seleccione Desinstalar o EPSON PhotoQuicker3.x (Uninstall EPSON PhotoQuicker3.x).
- 2. Aparecerá a caixa de diálogo que permite conferir a eliminação do ficheiro (Confirm File Deletion). Faça clique em  $OK.$
- 3. Quando aparecer uma mensagem a indicar que a operação está completa, faça clique em Terminar (Finish).

## Macintosh

- 1. Ligue o Macintosh e insira o CD que contém o software no respectivo leitor. A unidade que contém o software da impressora EPSON, abre automaticamente.
- 2. Faça clique duas vezes na pasta EPSON PhotoQuicker3.x e, em seguida, faça clique duas vezes no ícone do Instalador (Installer).
- 3. Seleccione Desinstalar (Uninstall) a partir do menu situado na parte superior esquerda.
- 4. Faça clique em Desinstalar (Uninstall).
- 5. Mova o ícone EPSON PhotoQuicker3.x do ambiente de trabalho para o lixo.

## <span id="page-57-0"></span>Apêndice Características Técnicas

## <span id="page-58-0"></span>Ficheiros de Imagem Suportados

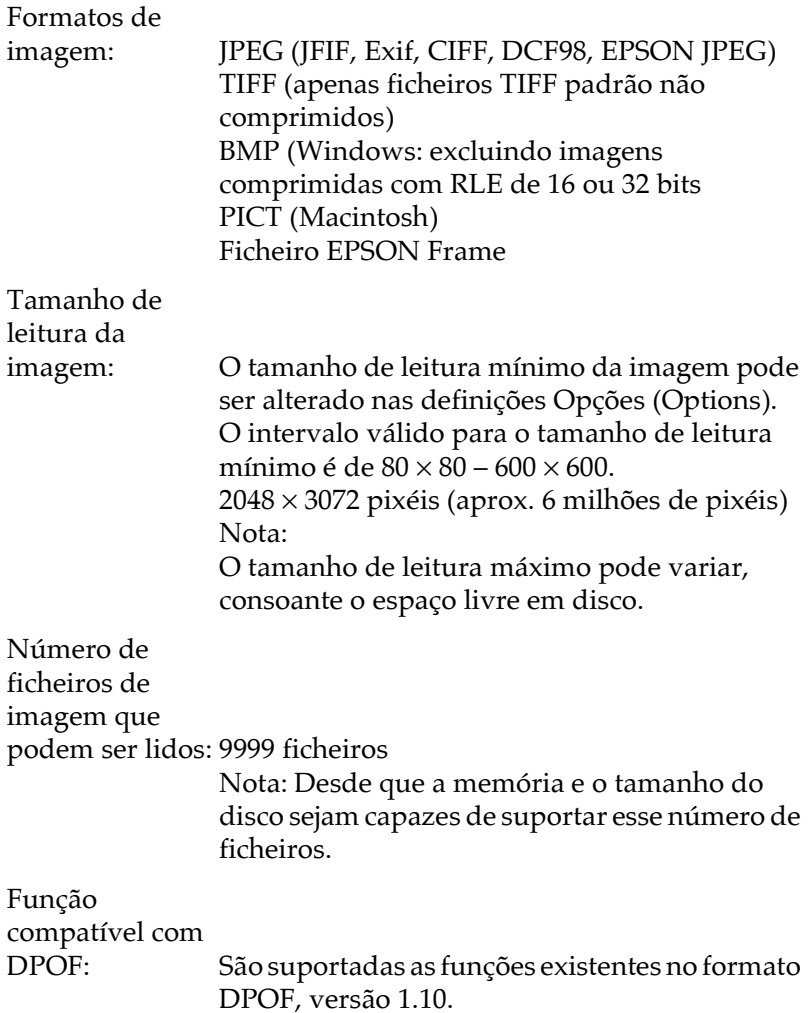